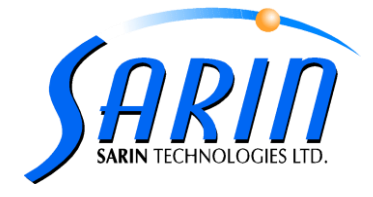

## **General:**

The verification stage intended to increase diamonds safety against cutting error due to operator mistakes. The flow combines a user verification and approval to cut the stone just before it is about to be cut, as well as logging more snapshots during verification - right before the job onset, and right after the job termination. The verification tab was added between the Job setup and the execution stages and it's available for sawing jobs only.

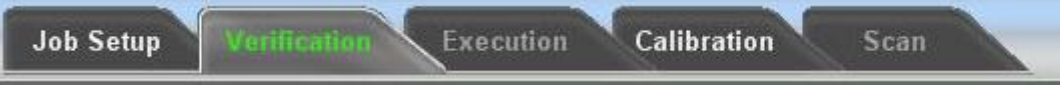

The verification stage was added as a default when performing clean installation. The verification mechanism can be enabled or disabled according to the Supervisor decision.

The purpose of this document is to guide the Quazer operator on how to use the verification mechanism.

## **Procedure description:**

- 1. Plan sawing job.
- 2. Save the job  $\rightarrow$  the Verification tab will become enabled.
- 3. Click on the Verification tab. The xy-table goes automatically to the log top of the first stone. (First non-band log top position or first banding side once there are no sawing sides) (The verification on Strategist jobs is done on the strategist arrow and not on the log top position)

The Job Verification panel contains the following buttons:

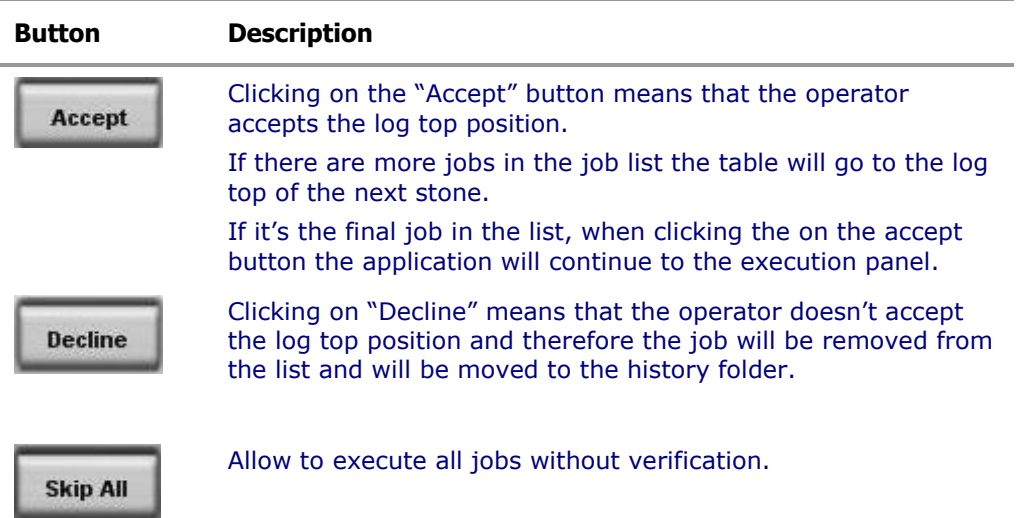

4. To accept the log top position for the first job click on the "Accept" button.

To Decline the job click on the "Decline" button

To skip the verification process click on "Skip All".

If there are several jobs and you clicked on the "Accept" or "Decline" button, the table will go to the log top of the next job, if it's a single job the application will continue to execution panel. (Even if the job is double side job, the verification is done only on the first log top).

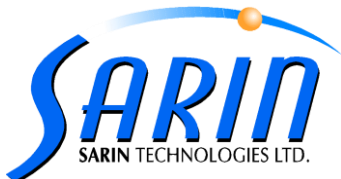

**The verification on Strategist jobs is done on the strategist arrow and not on the log top position.**

*Note:* 

*Opening the Quazer door during execution will force the operator to re-verify all stones positions.*

## **How to enable or disable the verification mechanisim:**

The verification mechanism can be enabled or disabled according to the Supervisor decision. In strategist jobs the preliminary verification will be a must regardless of the key setting.

- 1. Set the user permission to Supervisor.
- 2. Open the settings dialog.
- 3. Select "Planning" tab
- 4. To disable the verification mechanism set the verification key: "Verify Sawing Jobs Before Execution" to False
- 5. To enable the verification mechanism set the verfication key: "Verify Sawing Jobs before Execution" to True.
- 6. Click "Ok"

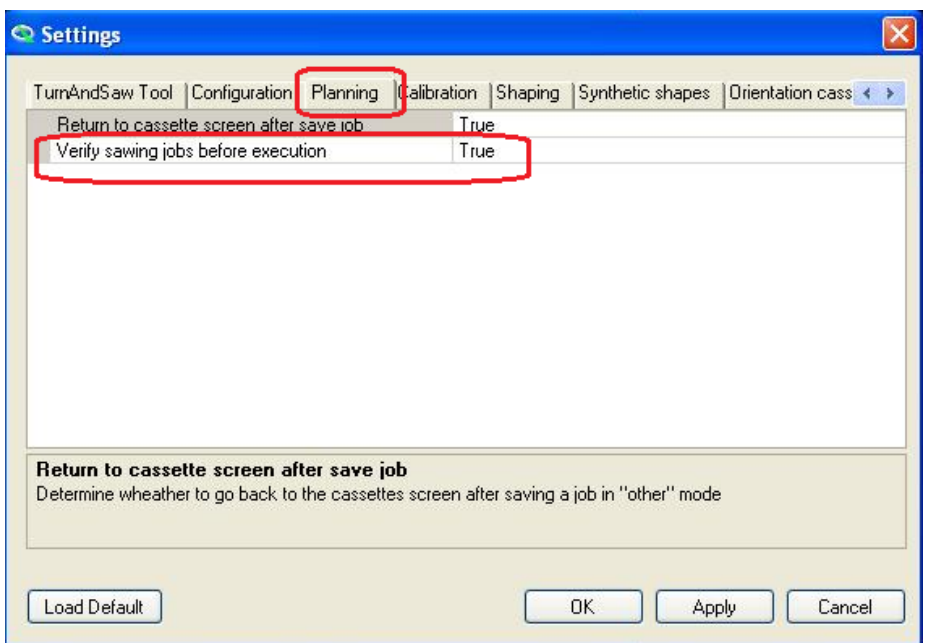

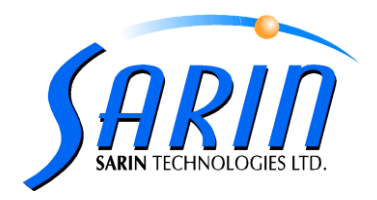

## **SnapShots:**

Snaps shots are taken automatically at every stage:

During job planning the application captures the log top start and end positions with file names:

"**LogEnd**", "**LogStart**", "**LogTop**".

During the verification process a snapshot of the first non-band log top is taken, If all sides are banding the first banding side will be chosen – snapshot filename is: " **LogTopVerification**"

Log top snapshot is taken just before execution - filename "**LogTopJustBeforeExecution**".

Log top snapshot is taken just after execution - filename "**LogTopJustAfterExecution**".

Pausing/Resuming a job will create a new snapshot - filename "**LogTopJustBeforeResume**" with date and time signature

Skipping a job will create a new snapshot - filename "**LogTopJustAfterSkipStone**".

The snap shots will be saved under: C:\ProgramData\Sarin Technologies\Quazer\LogsFiles\Snapshots

Where they will be organized in the following manner:

Directory structure Quazer originated jobs:

'Snapshots' directory 'Date' directory 'job ID' directory All Snap files

Directory structure Strategist originated jobs (the differences from the Quazer case above are underlined):

'Snapshots' directory 'Date' directory 'Pack' directory 'Station number (1-18)' directory All Snap files

*Note: when performing recut or importing a job (Quazer originated jobs only) the system will create a new job ID and snaps directory with a shortcut to the original job so the user will have the ability to connect between the jobs.*